**MINISTERE DE L'EDUCATION NATIONALE** ET DE L'ALPHABETISATION **Direction de l'Encadrement** des Etablissements Privés - DEEP -B.P V 120 Abidian Tél: 27 20 32 52 91 Fax.: 27 20 32 50 42 www.men-deep.com E-mail: deepmenetci@gmail.com

#### GUIDE D'UTILISATION DE LA PLATEFORME DEEP **DEMANDES D'AGREMENT CNCSEP-2023**

Les demandes d'agrément au titre de l'année scolaire 2022-2023 (CNCSEP-2023) peuvent se faire sur la plateforme **[www.men-deep.com](http://www.men-deep.com/)**.

Pour faciliter la formulation de ces demandes, nous vous proposons sur cette plateforme un guide afin de faciliter la procédure de la demande d'agrément. Cette procédure se définit en **Quatre (04)** étapes :

- *A. L'inscription du promoteur sur la plateforme ;*
- *B. La création de l'établissement sur le tableau de bord ;*
- *C. La formulation de la demande d'agrément ;*
- *D. L'édition de la fiche d'enregistrement.*

# *A. L'INSCRIPTION DU PROMOTEUR SUR LA PLATEFORME*

- 1. Accéder à la plateforme par le lien : [www.men-deep.com](http://www.men-deep.com/)
- 2. Dans le menu Accès établissement, cliquez sur **''Espace Promoteur''** pour accéder au formulaire

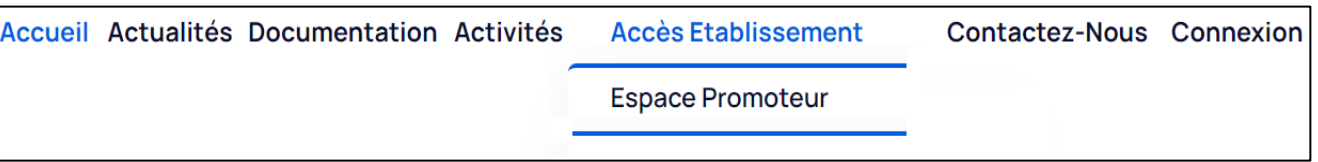

- 3. Dans le formulaire d'inscription, saisissez :
	- *les informations de Connexion* et *les informations d'Identification du Promoteur*

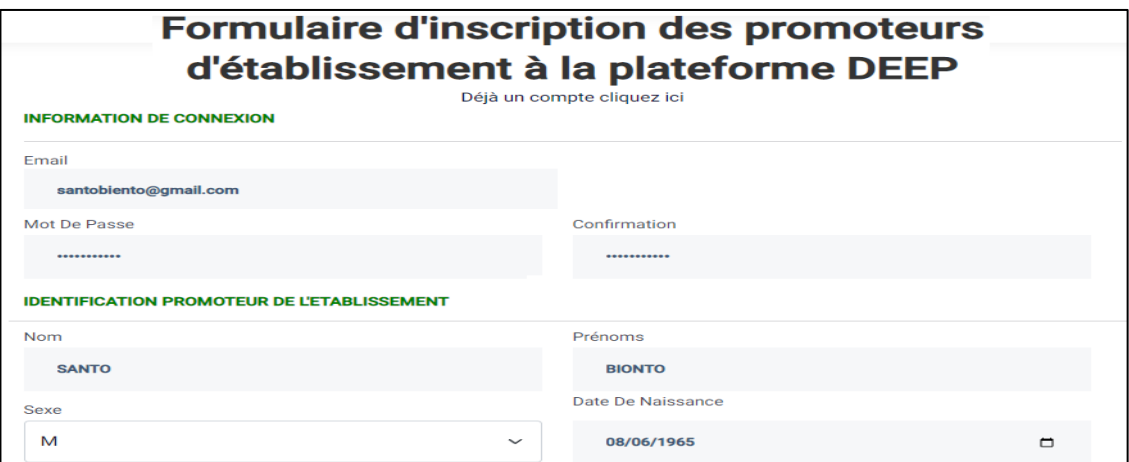

4. Après la saisie des informations liées au Promoteur, Cliquez sur le bouton '' *Valider l'inscription de mon établissement* ''

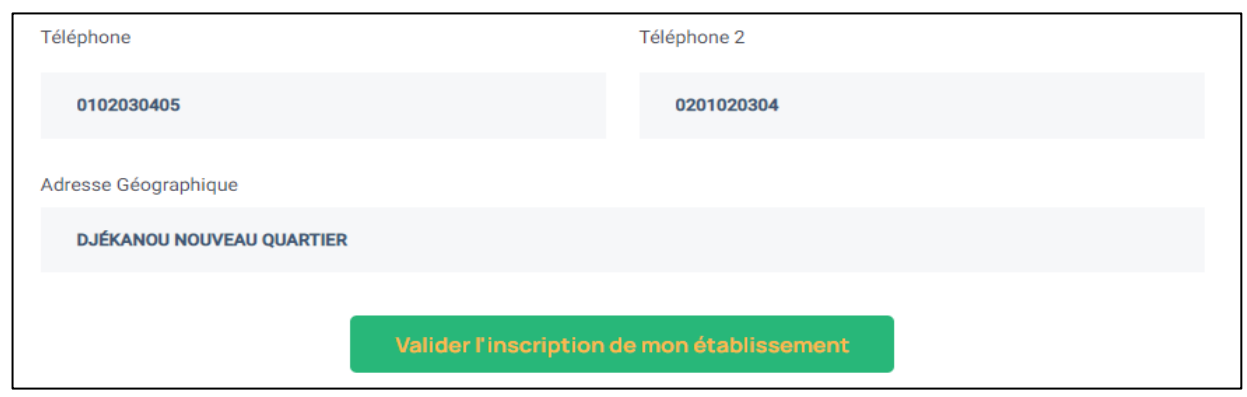

5. Cliquez sur le bouton '' *Oui* '' pour poursuivre votre demande sur la plateforme. Si vous cliquez sur '' *Non* '' cela vous ramène à la page d'accueil.

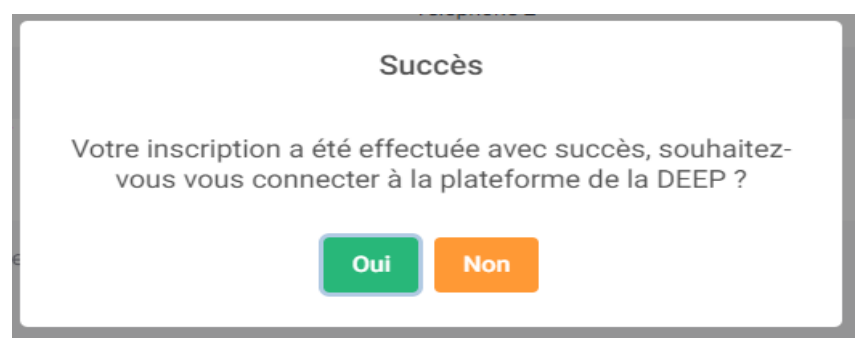

## *B. LA CREATION DE L'ETABLISSEMENT SUR LE TABLEAU DE BORD*

1. Entrez comme code utilisateur (l'adresse email) et le mot de passe que vous avez précédemment saisis sur la plateforme pour vous inscrire. Puis Cliquez sur '' **Connexion** ''

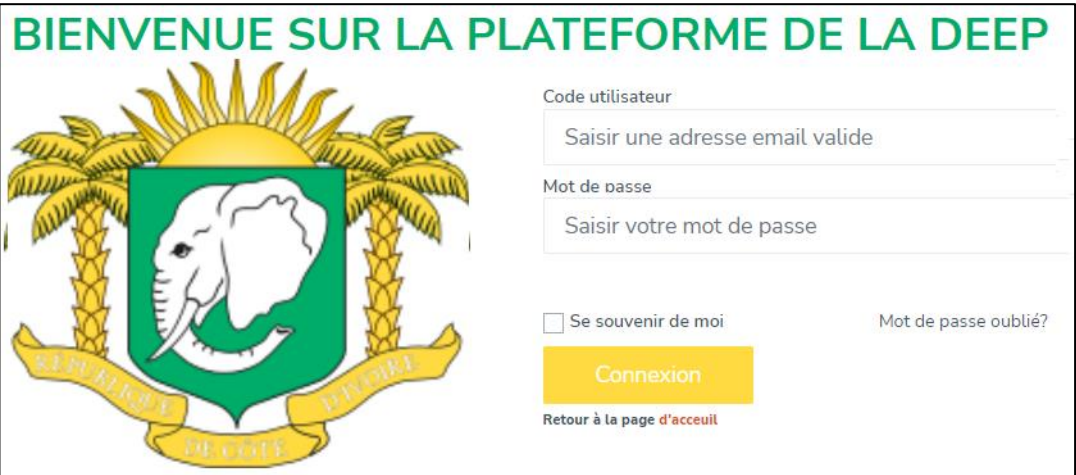

**NB** : Pour la prochaine visite sur notre plateforme, Cliquez directement sur le menu **Connexion** de la page d'accueil.

2. La connexion à la plateforme vous permet d'accéder au tableau de bord, Cliquez sur '' **Demandes d'agréments** '' pour dérouler les différents types de demandes.

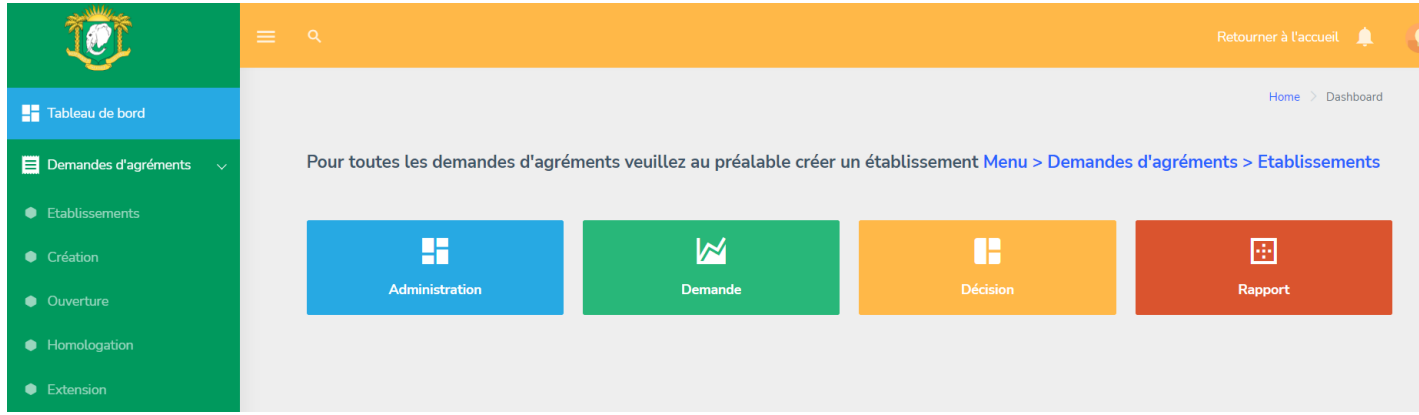

- 3. Pour toutes les demandes d'agrément, veuillez au préalable créer un établissement *Menu > Demandes d'agrément > Etablissements*
- 4. Cliquez '' **Etablissements** '' pour indiquer l'identité de votre école dans la procédure d'agrément Cliquez sur le bouton '' **Nouveau** ''

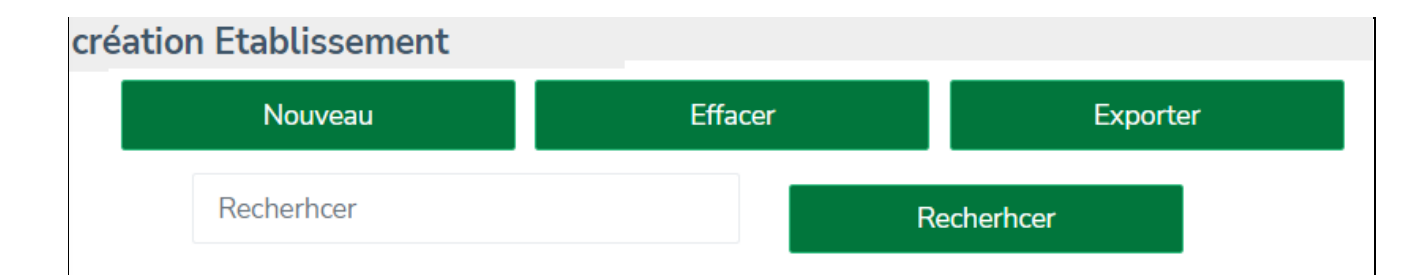

5. Choisissez le type d'association, saisissez les informations liées à l'école, ensuite Cliquez sur le bouton '' **Enregistrer** ''

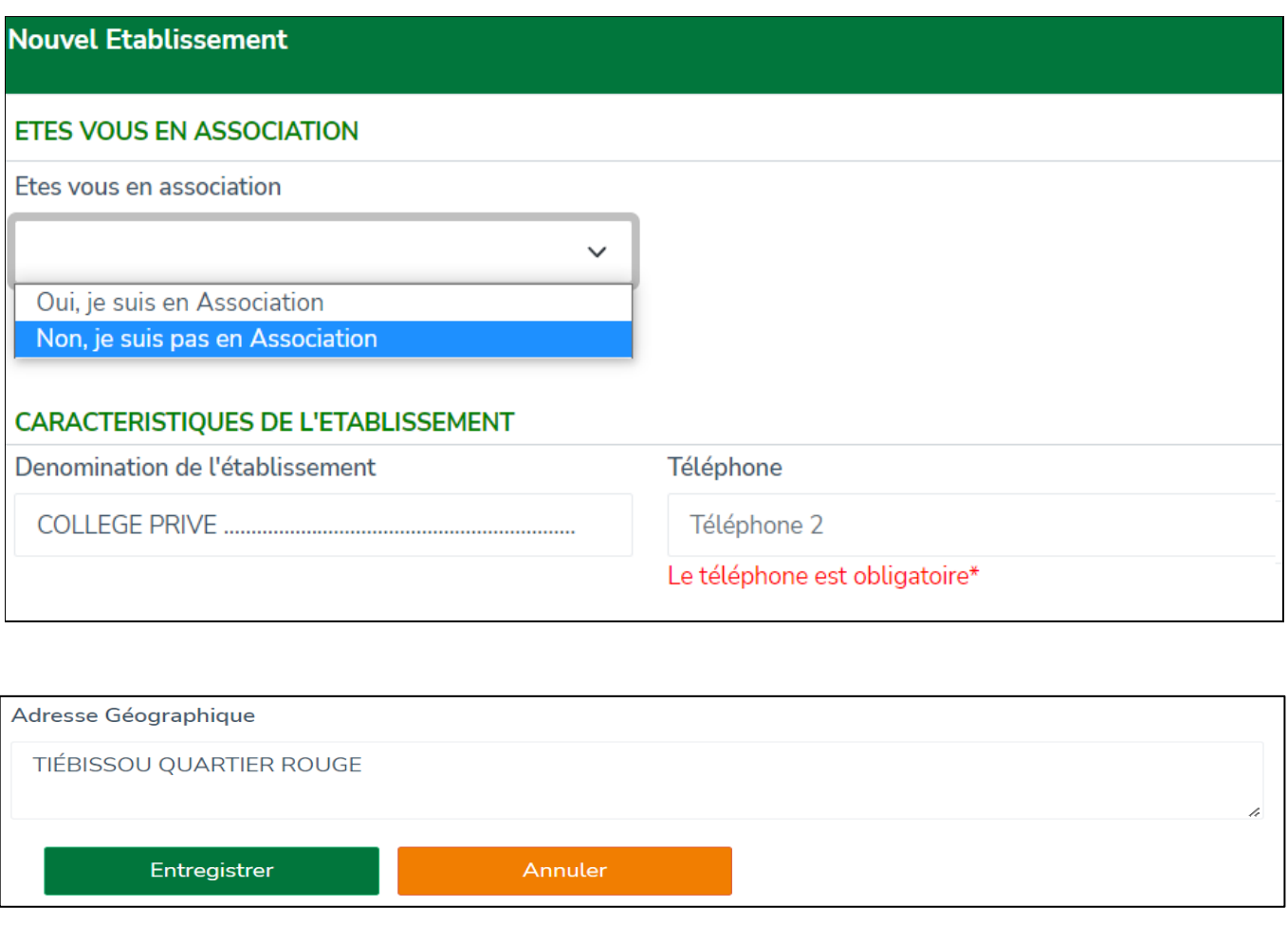

## 6. Une ligne apparaît pour afficher les informations liées à votre établissement

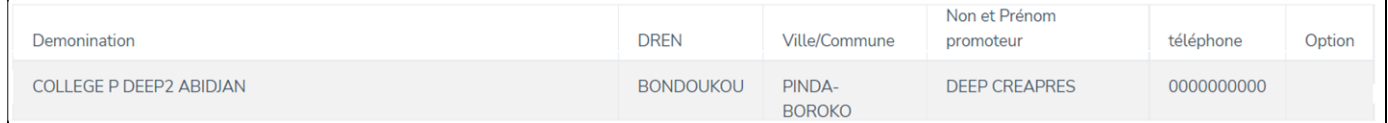

## *C. LA FORMULATION DE LA DEMANDE D'AGREMENT SUR LA PLATEFORME*

7. Dans la liste des types de demandes, Cliquez sur la demande souhaitée, exemple de demande '' **Création** '' et cliquez sur le bouton '' **Nouveau** ''

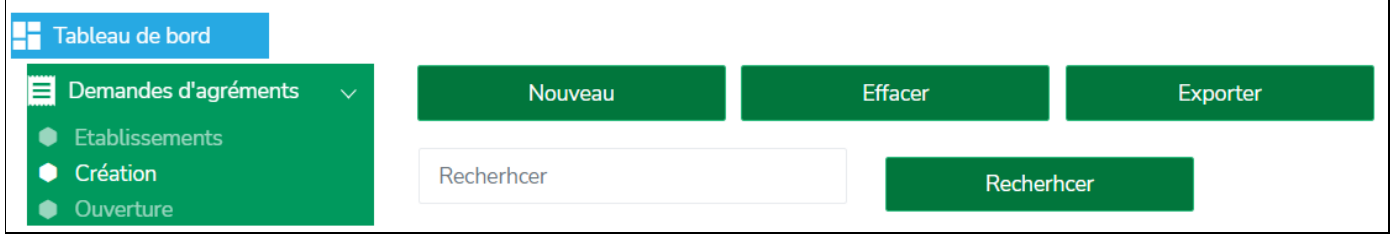

8. Dans le champ Sélectionner Etablissement, Cliquez sur la liste déroulante pour choisir votre établissement

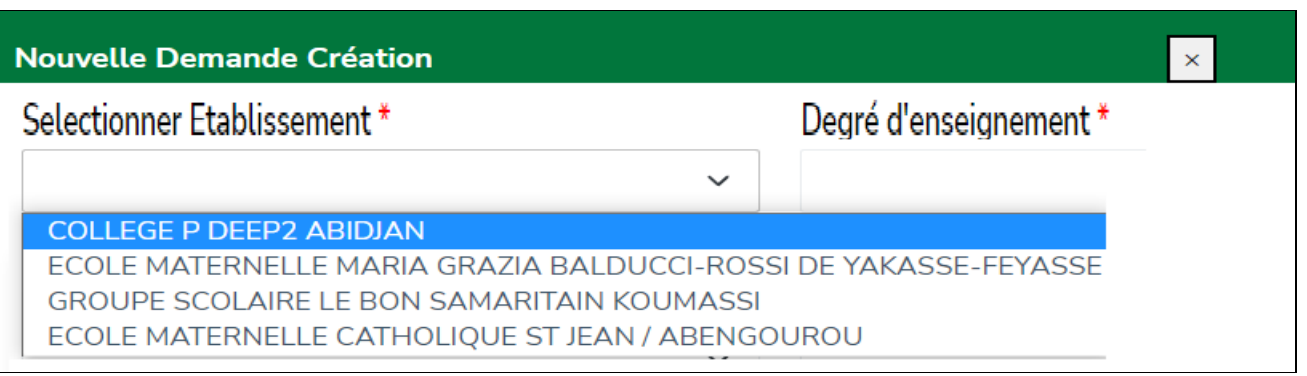

9. Renseigner tous les champs et sélectionner tous vos fichiers PDF (500 kb) qui correspondent aux différentes pièces requises par demande, puis Cliquez sur le bouton '' **Enregistrer** ''

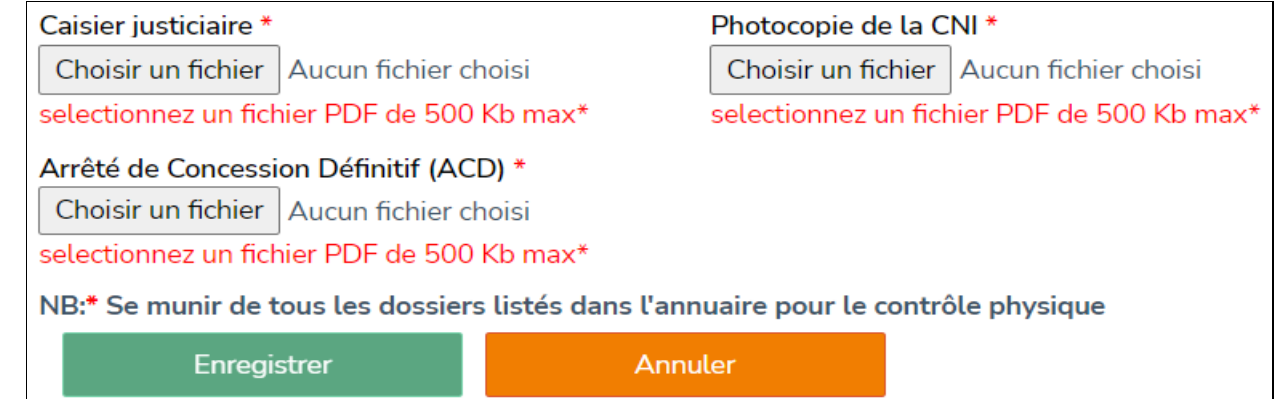

10.Cliquez sur le bouton '' **OK** '' pour faire apparaître la ligne de votre enregistrement

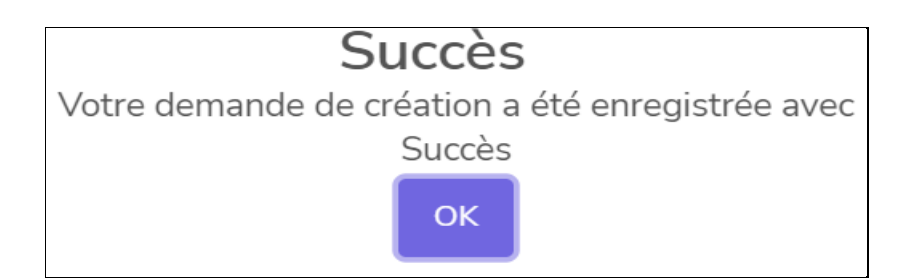

# *D. L'EDITION DE LA FICHE D'ENREGISTREMENT*

11.Cliquez sur le bouton '' **Imprimer reçu** '' pour télécharger la fiche d'enregistrement (format pdf)

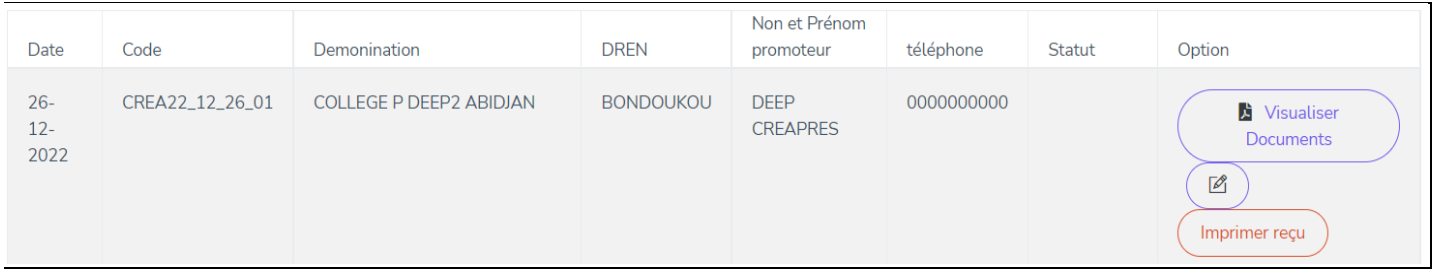

12.Imprimez cette fiche d'enregistrement à présenter à la DEEP, Avenue Franchet d'Espérey, en face du Lycée Moderne Plateau (pour procéder au contrôle des pièces du dossier physique).

### *REMARQUE :*

Toutes les demandes seront ainsi formulées selon la procédure décrite ci-dessus à savoir :

- ➢ **Création ;**
- ➢ **Ouverture ;**
- ➢ **Homologation ;**
- ➢ **Extension.**